# Ni<sub>v</sub> ZEBRA DZ31CG.06.02.00 ZXP 3 and ZXP 1 Driver Readme File

This document summarizes the following driver releases and contains information on the release of the ZXP Series 3 and ZXP Series 1 Microsoft Windows® Driver software, Version DZ31CG.06.02.00, as of March 31, 2016:

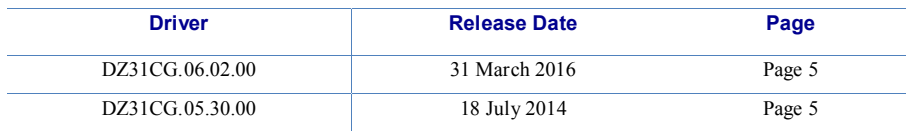

For support, please visit [www.zebra.com/support.](http://www.zebra.com/support)

#### **Contents:**

- 1. Supported OS platforms
- 2. Driver Install/Uninstall procedure
- 3. Enhancements in this driver version
- 4. Known issues with this driver version
- 5. Technical assistance contact information

#### **Supported OS Configurations:**

This release of the driver is intended for installation and use with the following operating systems:

- Windows® XP (32 bit)
- Windows Vista® (32 and 64 bit)
- Windows Server® 2003 (32 bit)
- Windows  $7 \& 32$  and  $64$  bit)
- Windows Server 2008 (32 and 64 bit)
- Windows  $8\mathcal{R}$  (32 and 64 bit)
- Windows  $8.1\,\textcircled{R}$  (32 and 64 bit)
- Windows Server 2012 (64 bit)
- Windows 10 (32 and 64 bit)

This software release is intended to be a common driver for installation and use with the following Zebra Card Printers and the associated firmware version, noted in the table below:

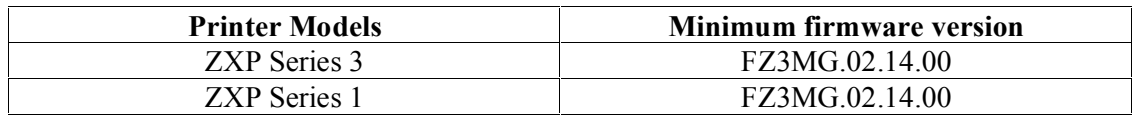

© 2016 ZIH Corp. All rights reserved. Zebra and the stylized Zebra head P1087909-001 are trademarks of ZIH Corp., registered in many jurisdictions worldwide. All other trademarks are the property of their respective owners.

# **Microsoft Driver Support Matrix:**

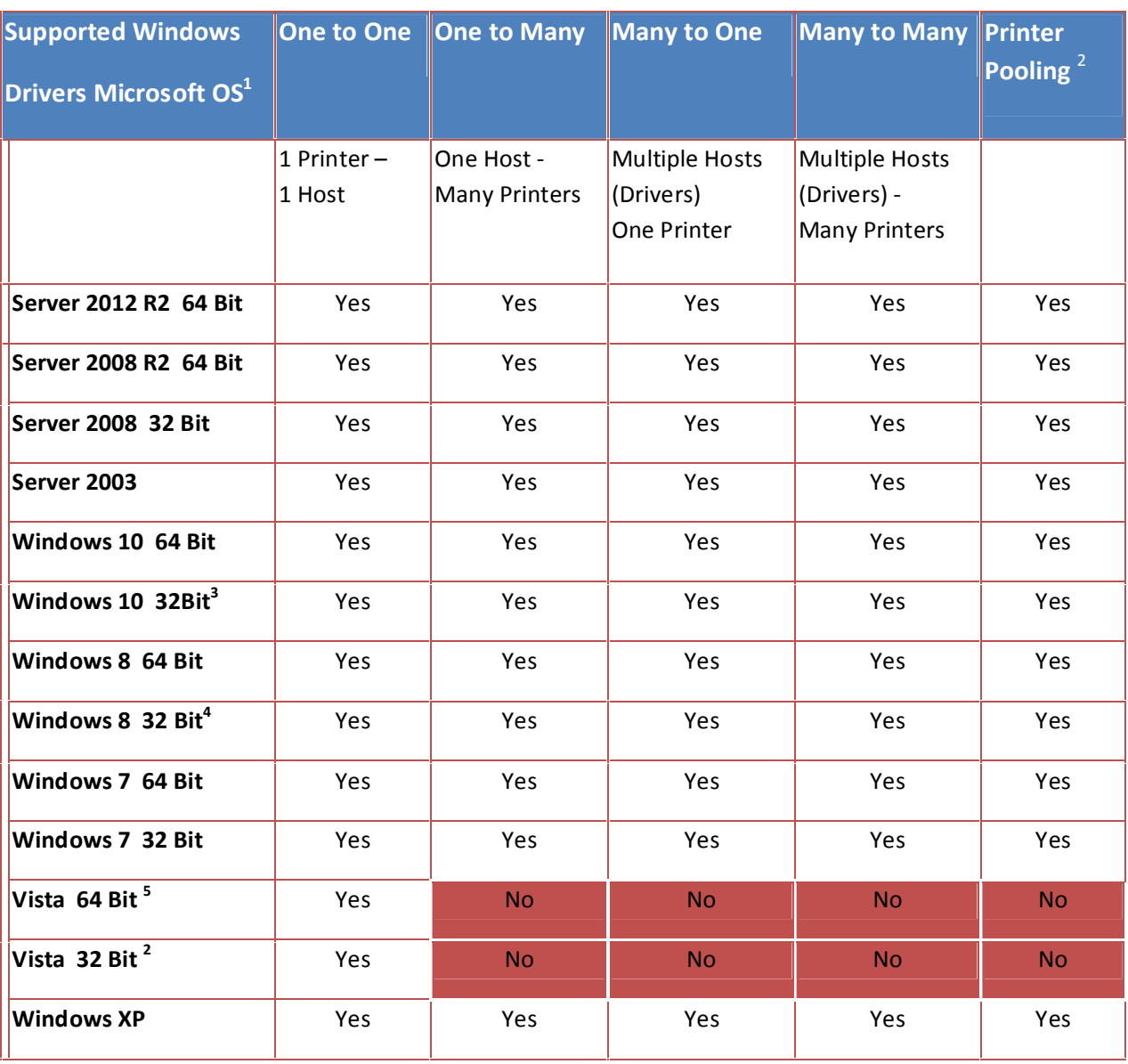

i<br>L

 $<sup>1</sup>$  Driver installed on individual Client PC's</sup>

<sup>&</sup>lt;sup>2</sup> Printer Pooling Sharing not supported.

<sup>&</sup>lt;sup>3</sup> Windows 10 Home and Pro only (No support for Windows 10 Mobile)  $4$  No support for Win 8 Metro GUI print driver environment. 5 Need to qualify Service Pack support

# **Client / Server Printer sharing support Matrix**

The following Matrix shows the tested configurations between various Microsoft OS in a shared Client / Server print environment.

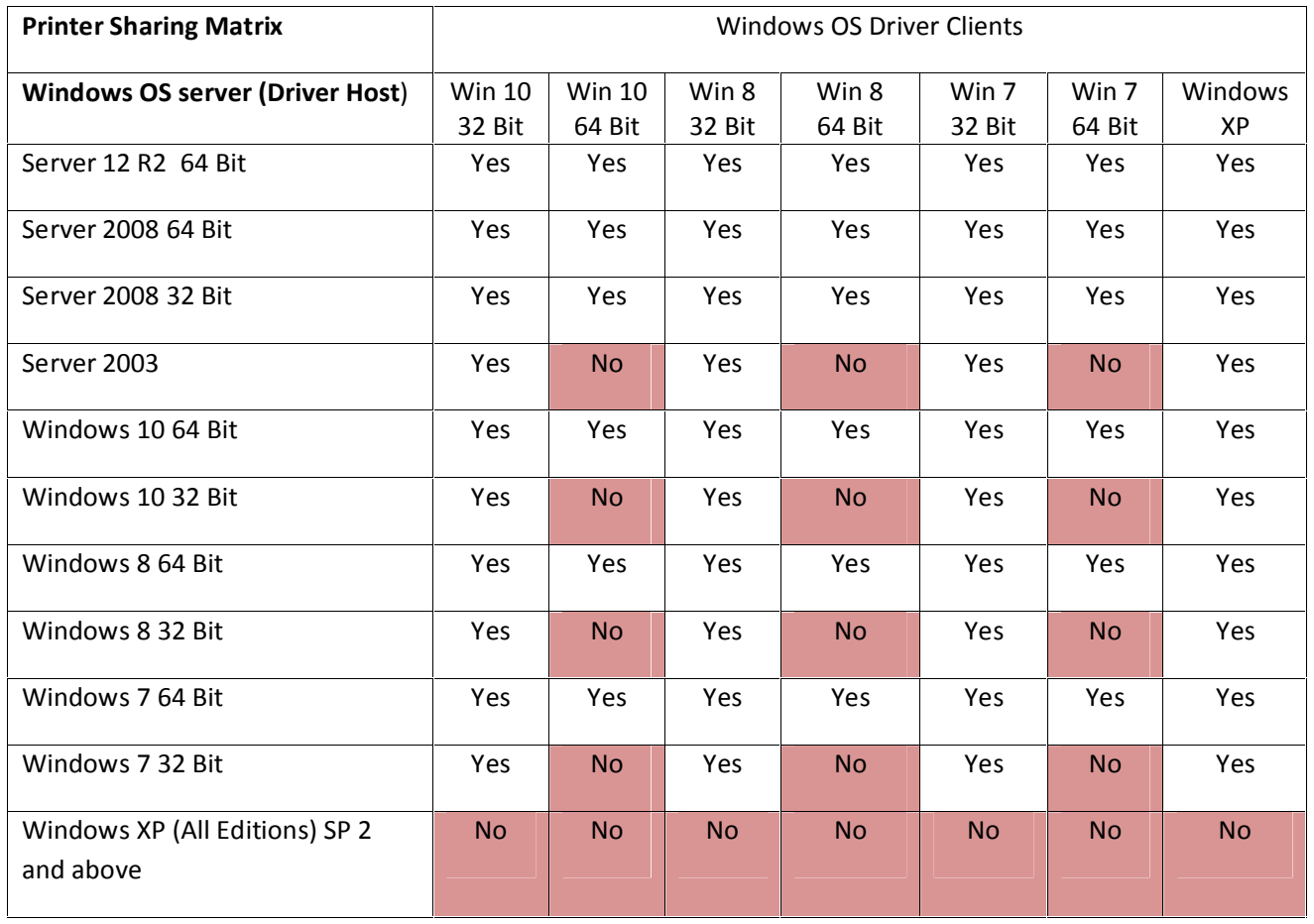

# **Driver Installation / Un-Installation Procedures**

#### **Steps for Installation of the ZXP Series 1 and ZXP Series 3 printer driver:**

- 1. Run the *DZ31CG.06.02.00.exe* from explorer or command prompt. This is the setup for the ZXP Series 3 printer driver. Note: If installing the driver from the Driver CD, and the installation does not run automatically, launch the web browser. Within the browser, open the index.htm file at the top/root level of the CD. Choose the options on the CD to start installing the driver. Follow the on-screen prompts to complete the driver installation for your supported printer (listed above).
- 2. Choose among the Ethernet and USB printers. Based upon this, the printer drivers for the specific printers will be installed.
- 3. Choose the destination location or leave it to default value.
- 4. In case of Ethernet printer driver, a dialog will appear with available IP addresses or the option to input an IP address of the Ethernet printer. Enter the Ethernet printer IP address and click *Ok.* This will cause the Ethernet printer to be installed in the system.
- 5. After the installation is completed, *Zebra ZXP Series 3 Network Card Printer* will be displayed as printer name in case of Ethernet printers, and *Zebra ZXP Series 3 USB Card Printer* will be displayed in case of USB printers in *Control Panel -> Printers and Faxes*
- 6. Now the printer will be installed and ready to use.
- 7. Run any application like Zebra CardStudio, Microsoft Windows® Word® or other Card Design application to perform printing.

#### **Steps for Un-Installation:**

- 1. In Add/Remove Programs, choose Zebra ZXP Series 3 Card Printer, click Remove. (Or), In Start Menu -> Programs ->Zebra ZXP Series 3 Card Printer, click Uninstall.
- 2. Choose Remove option.
- 3. A warning message will appear. Click Ok to confirm un-installation.
- 4. Reboot the system after the driver un-installation is complete.

## **Enhancements and Issues Corrected in Version DZ31CG.06.02.00**

- Added support for Windows 10 OS.
- · Support was added to enable the use of a White resin and Black resin (WrKr) ribbon.
- · Support was added to enable the use of a YMCKOO ribbon.
- · A slider was added to the driver to adjust the Intensity for the Overlay panel(s).
- Fixed an issue with print jobs getting stuck in the print queue after setting the option for "Print directly to the printer" and restarting the PC.
- · Resolved an issue for bitmap based overlay images. When the card format is portrait, the overlay bitmap image prints in a landscape orientation.

## **Known Issues in Version DZ31CG.06.02.00**

- · Microsoft behavior where both ZXP1 and ZXP3 printers are connected and Windows printer icons are stacked in printers and faxes.
- · USB Printer Pooling (Server 2K3): Spooler crash after cancelling cover open error.
- When Windows is defaulted to check for updates, driver Installation delay on standalone windows 8 hosts.
- Random READ/WRITE error occurs while printing via ATM mode.

## **Enhancements and Issues Corrected in Version DZ31CG.05.30.00**

- · Fixed issues with changing DHCP or Static IP address on the ports page of the driver. Driver now reports on-line or off-line printers correctly.
- · Closed UDP ports that are opened for SNMP communication.
- · Addressed a memory leak in spooler causing potential communication issues.
- Improved print function using the Halftone algorithm for all the objects/entities has been incorporated in this release.
- · Print on both sides option is enabled in the card setup tab for the ZXP Series 3 printers.
- Address several  $\frac{1}{2}$  YMCKO ribbon print issues.
- "Print on both sides" option is set to "Yes" and disabled by default.
- Print job stuck in the spooler when the printer is in command error.

## **Known Issues in Version DZ31CG.05.30.00**

- Reported issue with printing a standard test card on a ZXP3 with driver 3.0/firmware 2.0 on Windows 8
- Microsoft behavior where both ZXP1 and ZXP3 printers are connected and Windows printer icons are stacked in printers and faxes
- · USB Printer Pooling (Server 2K3): Spooler crash after cancelling cover open error.
- When Windows is defaulted to check for updates, driver Installation delay on standalone windows 8 hosts
- Random READ/WRITE error occurs while printing via ATM mode.

#### **Summary of Driver Release Notes 6** V6.02.00 **Technical Assistance:**

For questions relating to the operation of Zebra equipment you already own, contact your reseller first. Alternately, contact Zebra Technical Support by using one of the following methods:

Technical Support Phone: 1-877-ASK-ZEBRA (1 877 275 9327). You can also visit us on the web at <http://www.zebra.com/support>